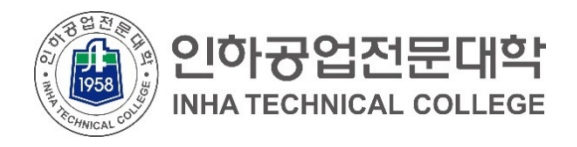

## **클라우드 서비스 이용 안내 재학생을 위한 (Google G Mail 별칭 설정)**

2021.01.

**전산정보원**

COPYRIGHT(C) **INHA TECHNICAL COLLEGE**.. ALL RIGHTS RESERVED.

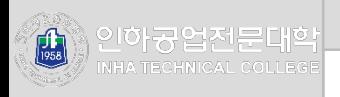

## **2. 계정 생성 이후 화면(컬러)**

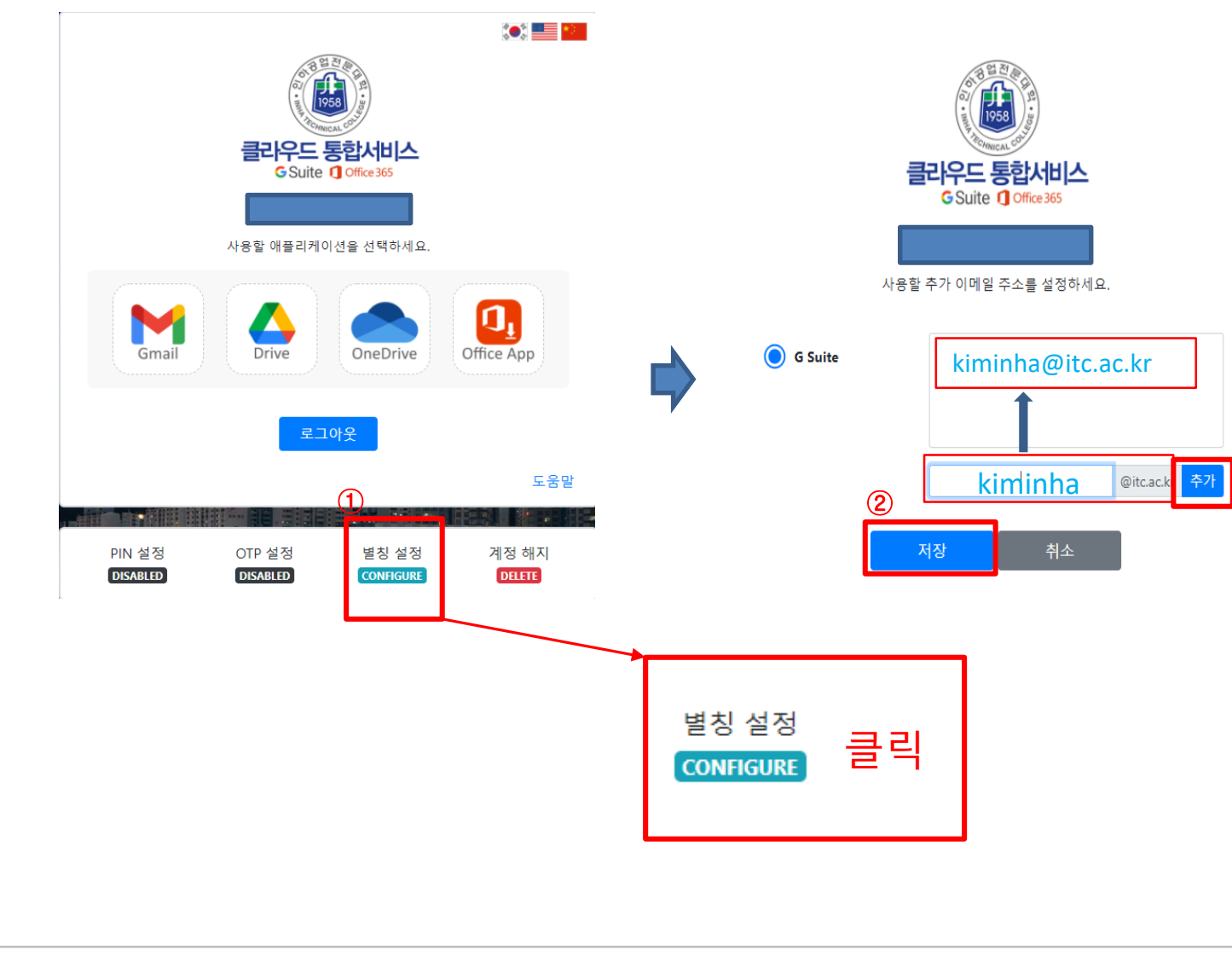

1. 별칭설정을 클릭 합니다.

2. 원하는 ID를 넣고 추가 클릭. ID가 추가된 것을 확인 후 저장 클릭

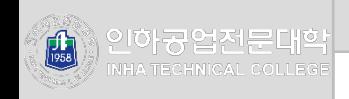

## **2. 계정 생성 이후 화면(컬러)**

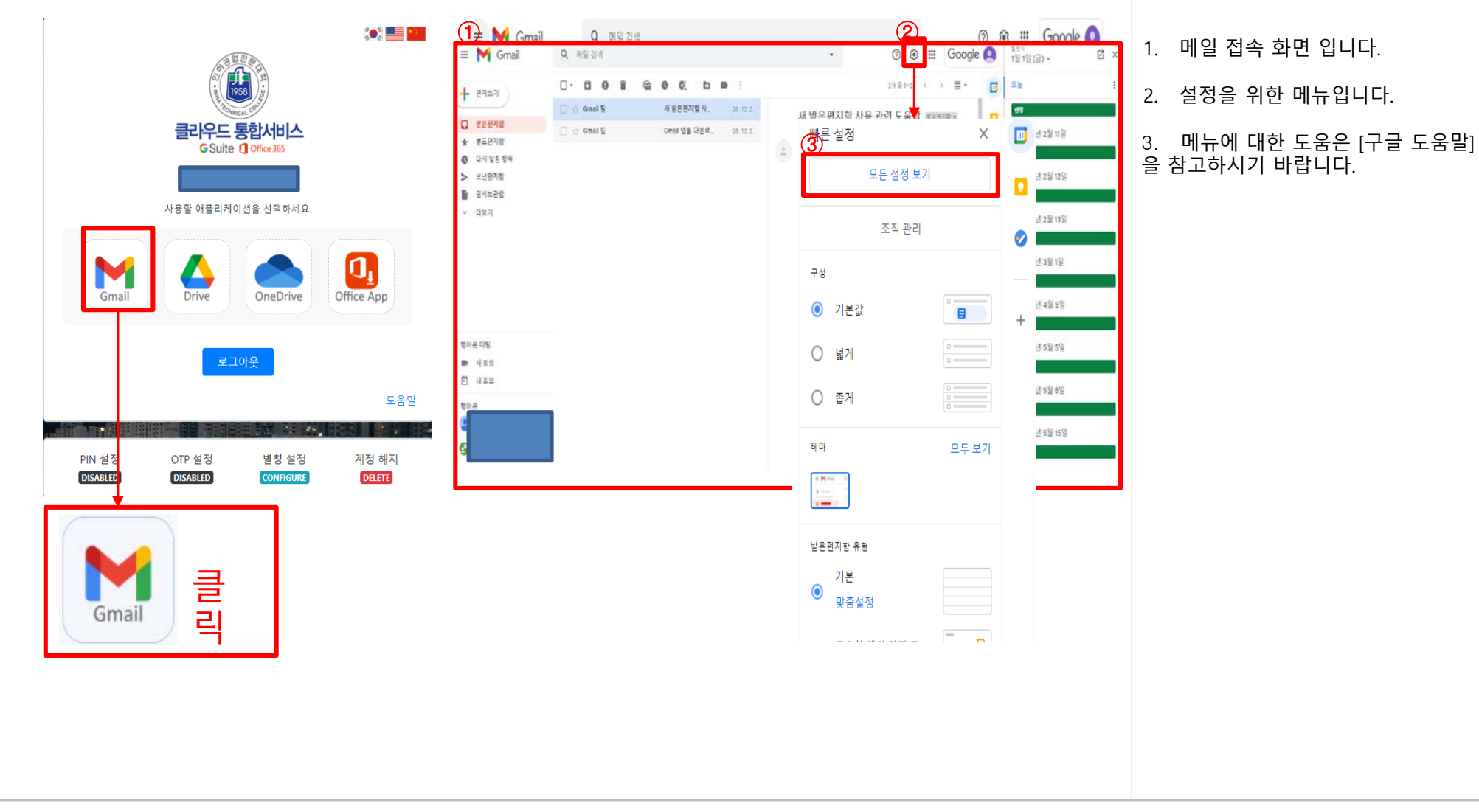

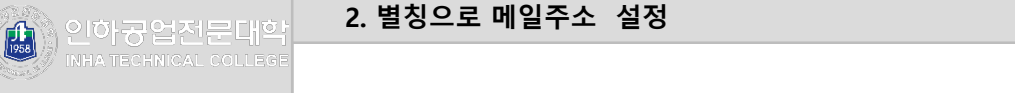

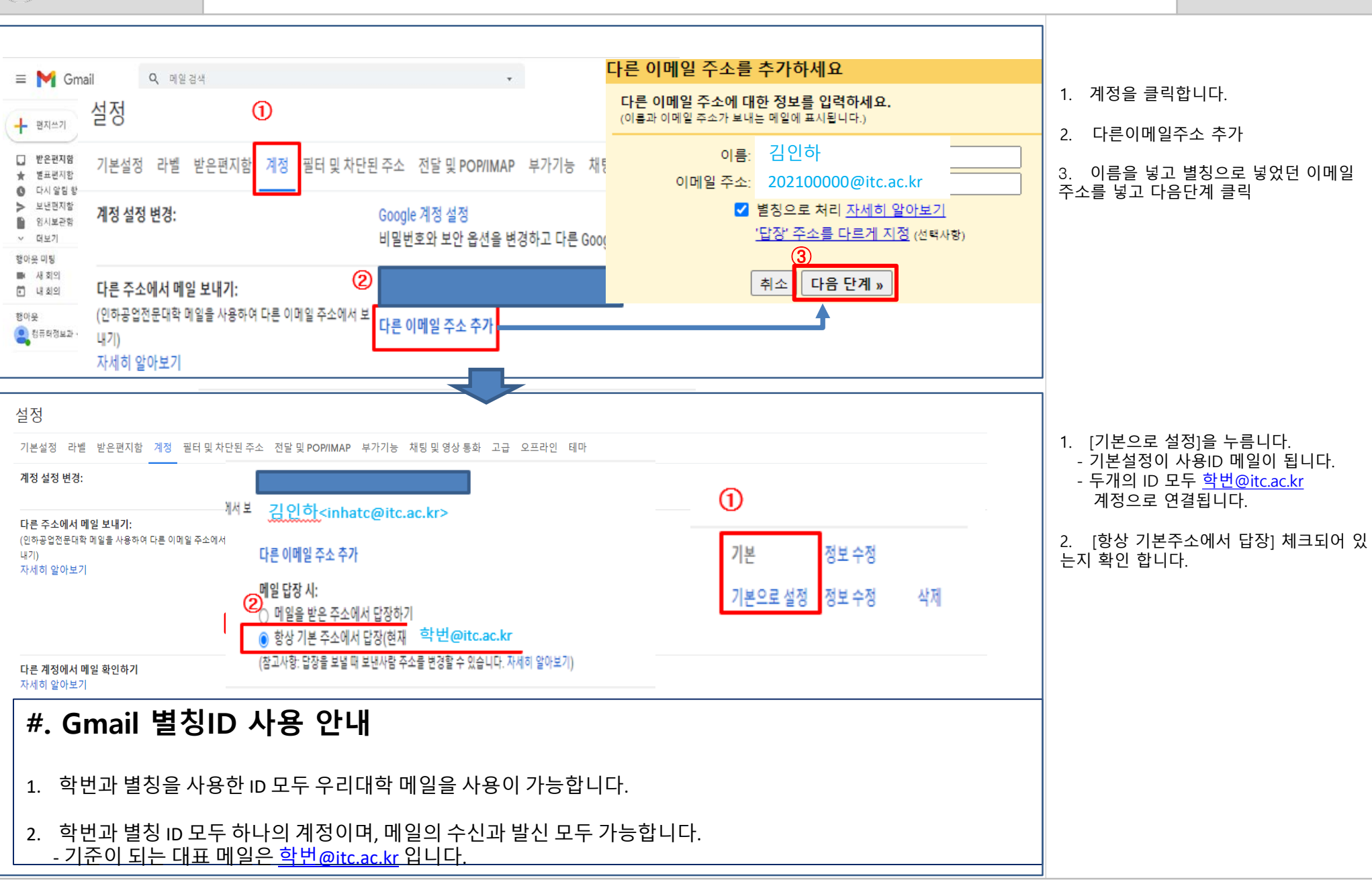